## Instruções para Salvar o Grupo de Pesquisa

1. Acesse o Diretório dos Grupos de Pesquisa no Brasil, http://lattes.cnpq.br/web/dgp, e acione a opção "Buscar Grupos".

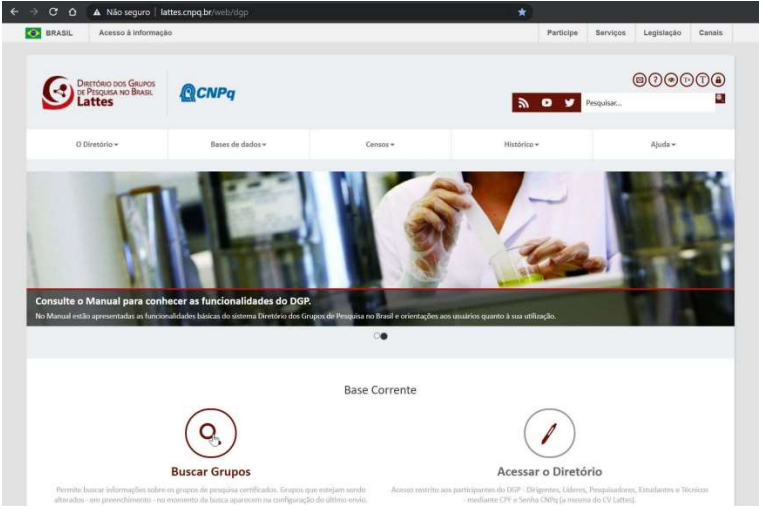

2. Em seguida, utilize os filtros para encontrar seu Grupo.

## \* Consultas > Consulta parametrizada > Consulta parametrizada Consulta parametrizada

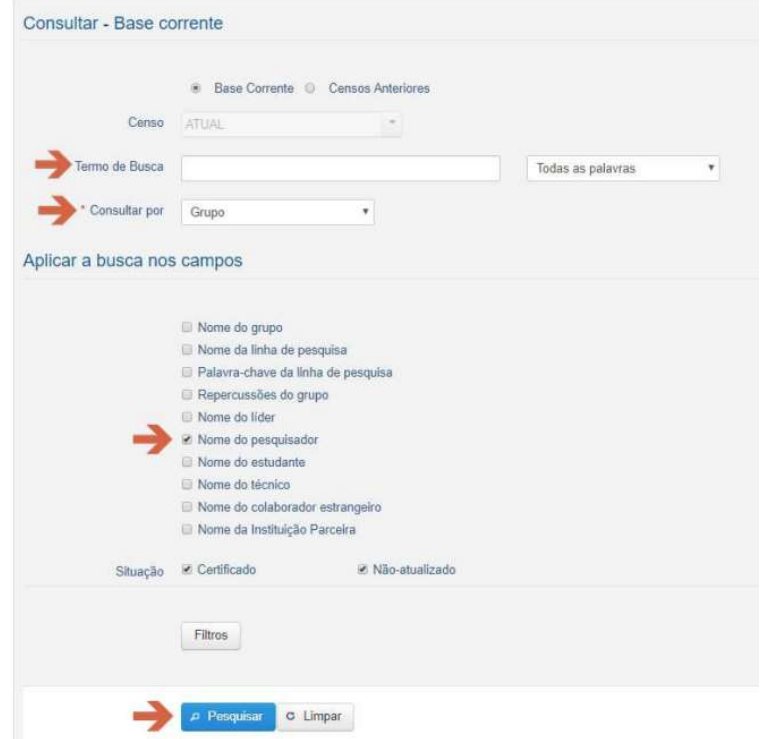

3. A pesquisa retornará os grupos nos quais participa. Selecione um grupo clicando no nome do Grupo de Pesquisa.

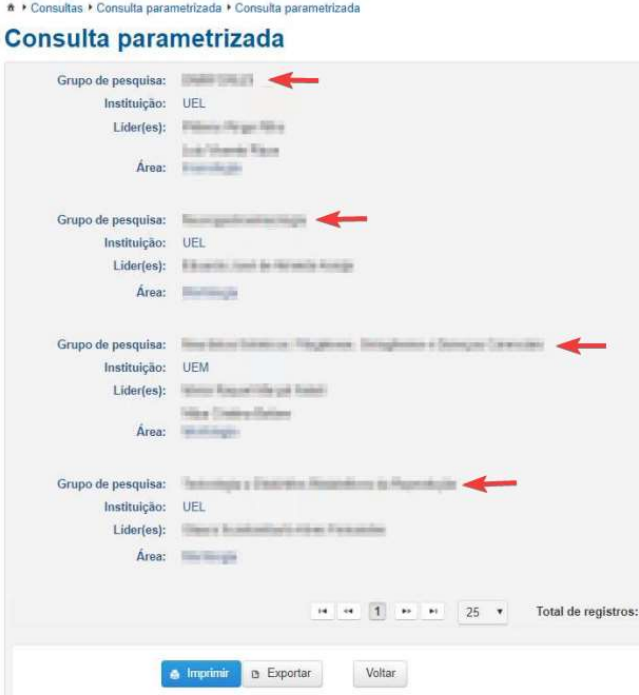

4. Verifique se o grupo foi atualizado no período determinado pelo edital e se está certificado (selo a direita) pela instituição do grupo.

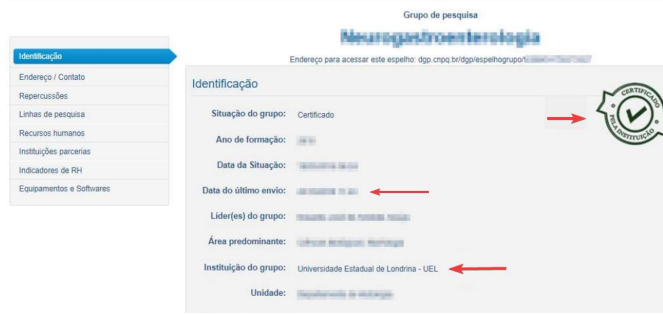

4.1. Também, em Recursos Humanos, se consta o seu nome como pesquisador.

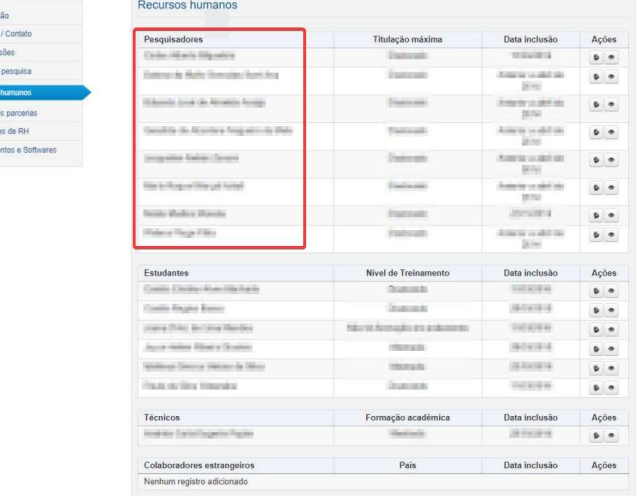

Caso algumas dessas informações não estejam contempladas, entre em contato com o líder do grupo para regularizá-lo (esse procedimento somente pode ser feito pelo líder do grupo).

## 5. Gere um arquivo em pdf deste relatório.

5.1. Escolha a opção "imprimir", na parte final da página.

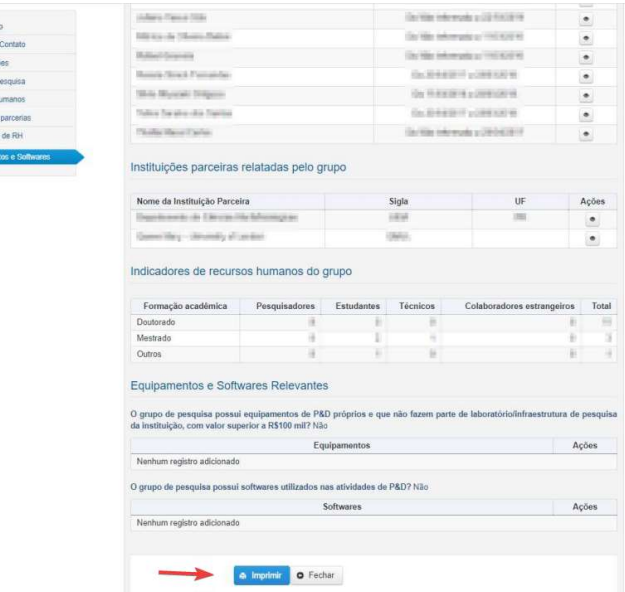

5.2. Selecione todas as opções (caso já não estejam selecionadas) e gere um arquivo pdf e salve em seu computador.

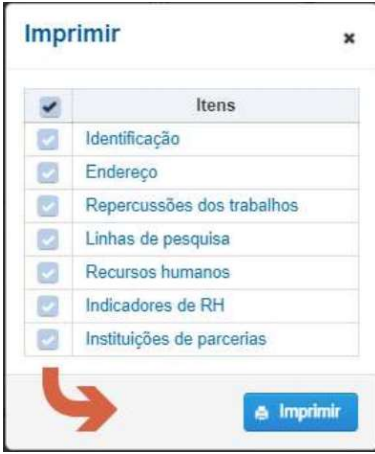